## **For participants who need translation…**

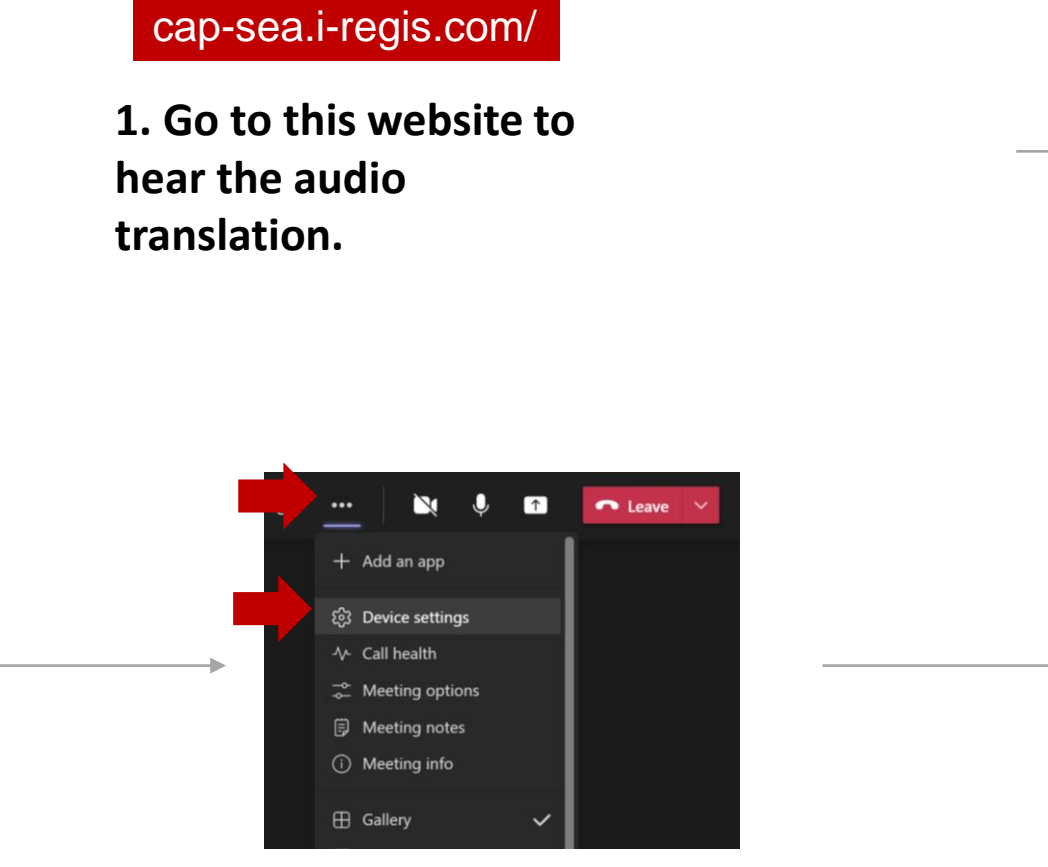

**3. Keep your MS teams window open to see the slides. Go to Device settings to mute the original audio.**

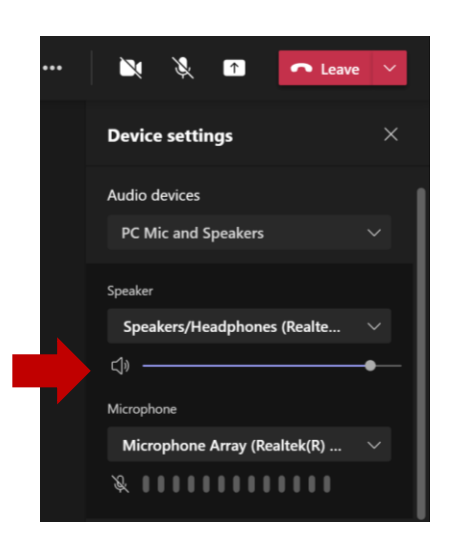

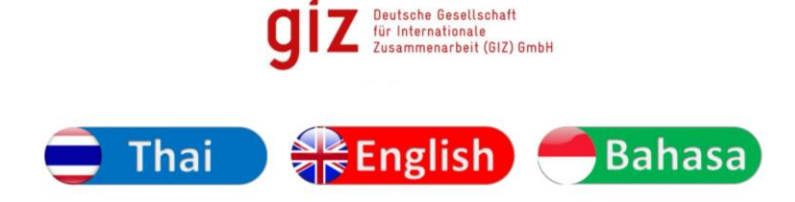

คลิกเพื่อเลือกภาษาที่ต้องการรับฟัง Click to select your listening language

**2. Select the language that you want to hear.** 

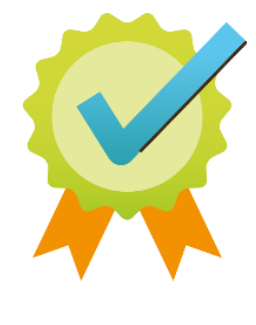

**5. All set!**

**4. Click on the icon to mute the speakers.**

## **For participants who need translation… ส ำหรบ ั ท่ำนท ี ต่ อ ้ งกำรกำรแปลภำษำ**

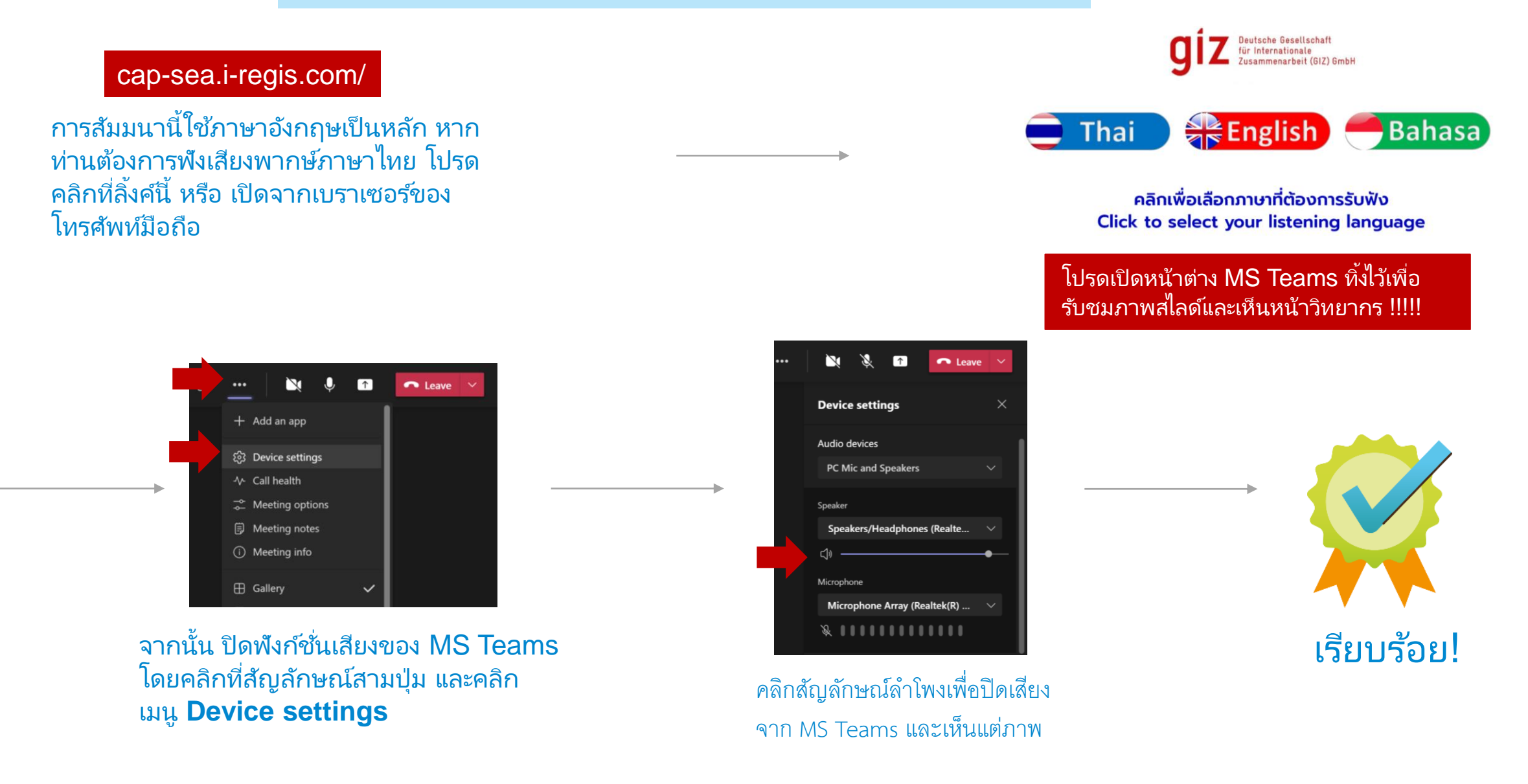

## **Untuk penerjemahan ke Bahasa Indonesia…**

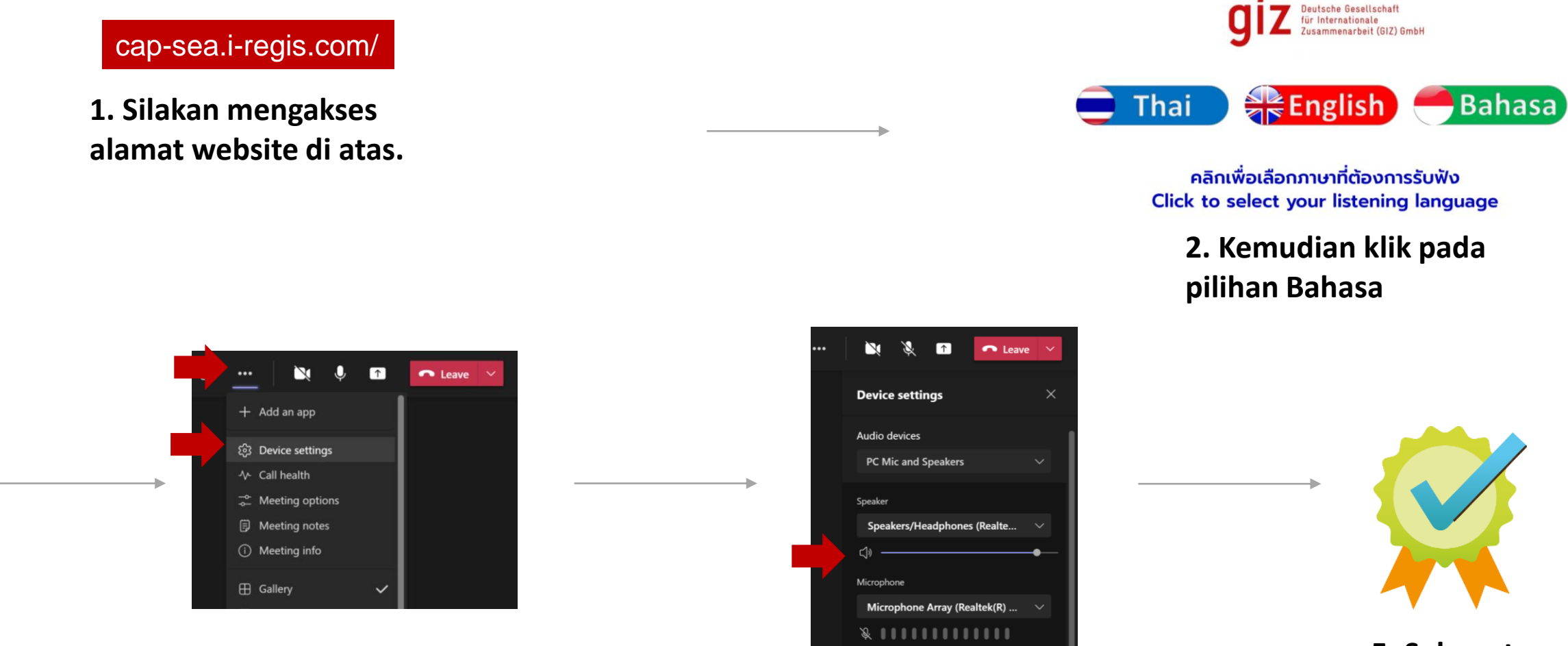

**4. Klik lambang speaker** 

**audio**

**untuk mematikan original** 

**5. Selamat mengikuti!**

**3. Silakan kembali ke jendela MS Teams untuk melihat presentasi. Untuk menghindari dua Bahasa terdengar di saat bersamaan, klik titik tiga (…) pada dashboard MS Teams, lalu klik Device Settings.**